## **How Advanced Filter works**

The **Filter Editor** and **Show Find Panel options** gives the user another way to filter records from a dashboard panel.

- **Filter Editor**
	- 1. On the Dashboard panel, click the **Column Header Menu** > **Filter Editor button**. This will open the Filter Editor screen.

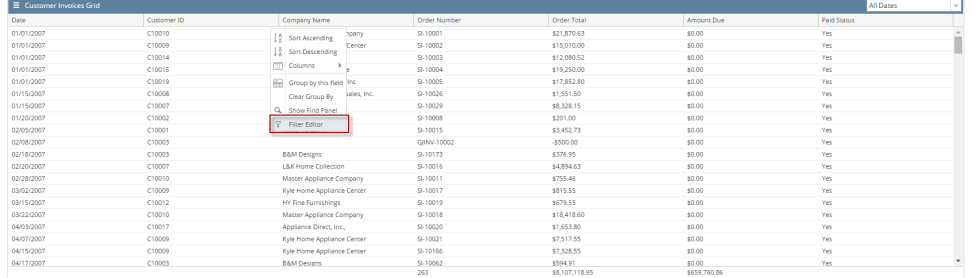

2. Select fields from where you want to filter records from. Select the appropriate **Condition** and enter the **Value.**

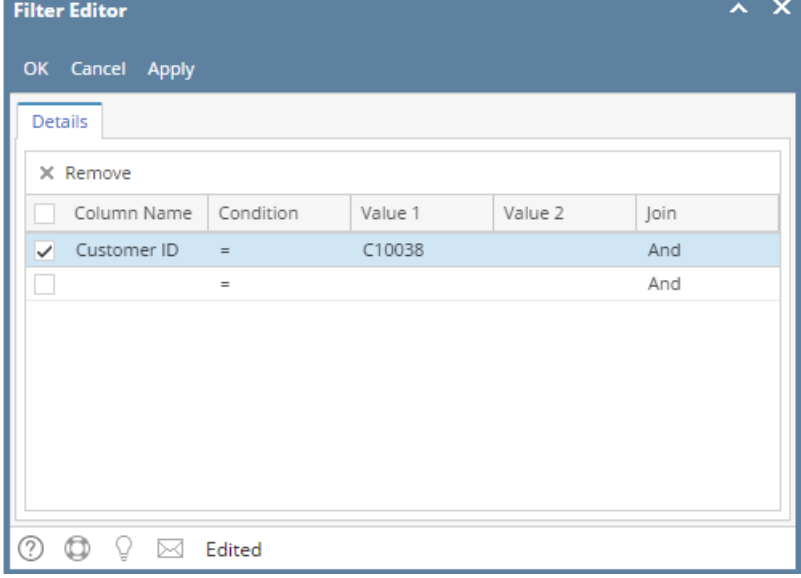

3. Click the **Apply button** to make the filtering criteria take effect without closing the Filter Editor screen. The **Cancel button** will disregard the filtering while the **OK button** will cascade the filtering on the panel display and close the Filter Editor screen.

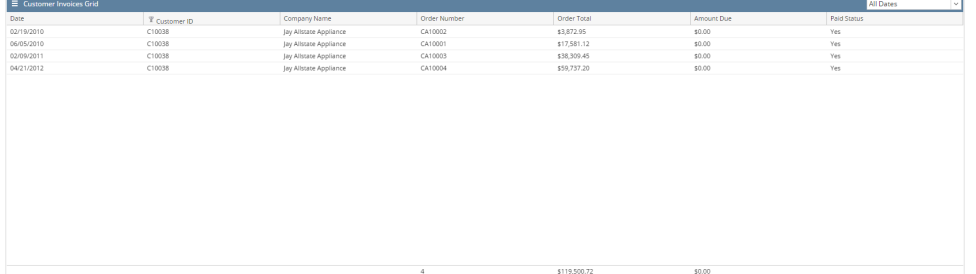

4. If you would like to add other filter, just click the drop down on the next empty line.

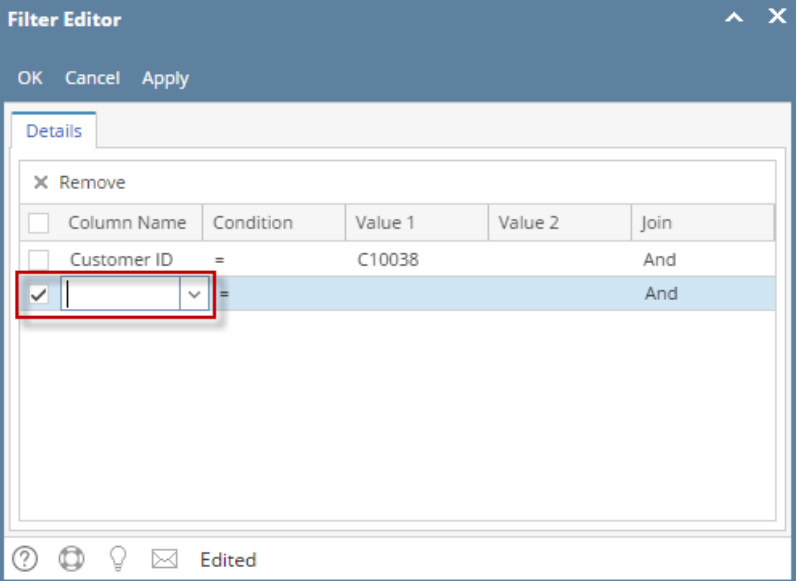

Column fields with filtered criteria has an indicator like shown below.Δ

| $\equiv$ Customer Invoices Grid |                |
|---------------------------------|----------------|
| Date $\triangle$                | If Customer ID |
| 02/19/2010                      | C10038         |
| 06/05/2010                      | C10038         |
| 02/09/2011                      | C10038         |
| 04/21/2012                      | C10038         |
|                                 |                |

**• Show Find Panel** 

1. On the Dashboard panel, click the **Column Header Menu** > **Show Find Panel button**. This will display the **Find field** on top of the column header.

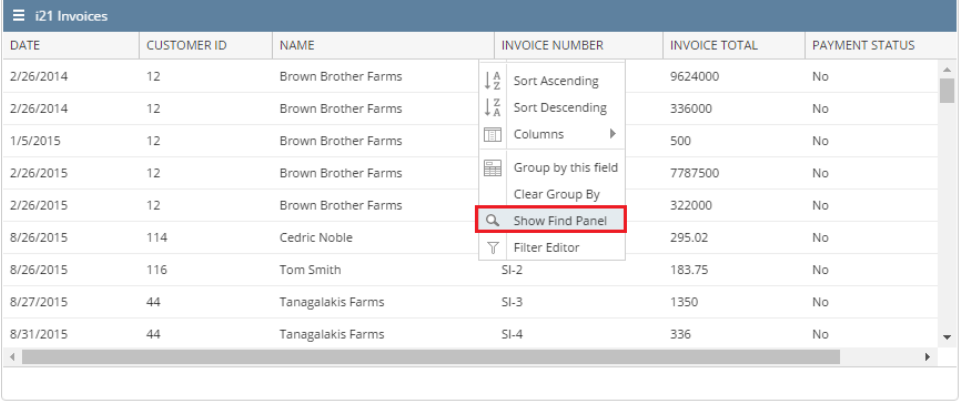

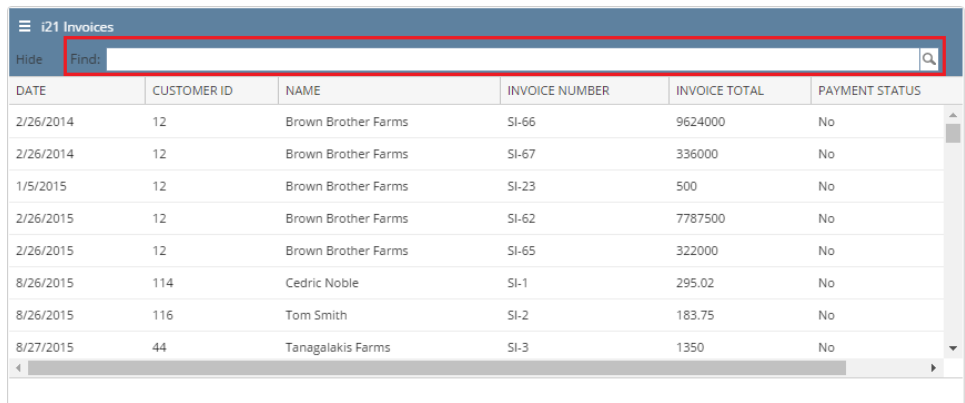

## 2. In order to filter the records from the panel, type in the keyword in the **Find field**. The records will be filtered once Enter key is pressed.

| $\equiv$ i21 Invoices                    |                    |                            |                       |                      |                               |  |  |
|------------------------------------------|--------------------|----------------------------|-----------------------|----------------------|-------------------------------|--|--|
| $\times$ $\alpha$<br>Find: Brown<br>Hide |                    |                            |                       |                      |                               |  |  |
| DATE                                     | <b>CUSTOMER ID</b> | <b>NAME</b>                | <b>INVOICE NUMBER</b> | <b>INVOICE TOTAL</b> | PAYMENT STATUS                |  |  |
| 2/26/2014                                | 12                 | Brown Brother Farms        | $SI-66$               | 9624000              | No                            |  |  |
| 2/26/2014                                | 12                 | <b>Brown</b> Brother Farms | $SI-67$               | 336000               | No                            |  |  |
| 1/5/2015                                 | 12                 | <b>Brown</b> Brother Farms | $SI-23$               | 500                  | <b>No</b>                     |  |  |
| 2/26/2015                                | 12                 | Brown Brother Farms        | $SI-62$               | 7787500              | No                            |  |  |
| 2/26/2015                                | 12                 | <b>Brown</b> Brother Farms | $SI-65$               | 322000               | No                            |  |  |
| 9/8/2015                                 | 12                 | <b>Brown</b> Brother Farms | $SI-7$                | 15916.25             | No                            |  |  |
| 12/29/2015                               | 12                 | <b>Brown</b> Brother Farms | $SI-32$               | 4000                 | No                            |  |  |
| 12/29/2015                               | 12                 | <b>Brown</b> Brother Farms | $SI-34$               | 1250                 | Yes<br>$\overline{\mathbf v}$ |  |  |
| $\leftarrow$                             |                    |                            |                       |                      | Þ.                            |  |  |

3. To remove the entered keyword, hit the backspace from keyboard or click the **x button**.

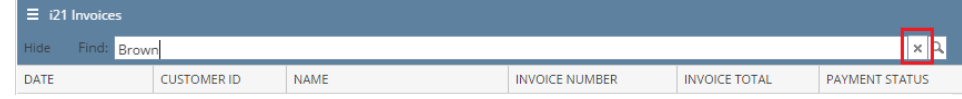

4. To remove the Find field, click the **Hide button** or the **Column Header Menu** > **Hide Find Panel button**.

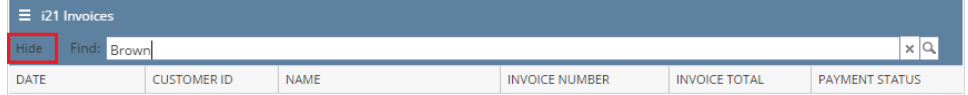

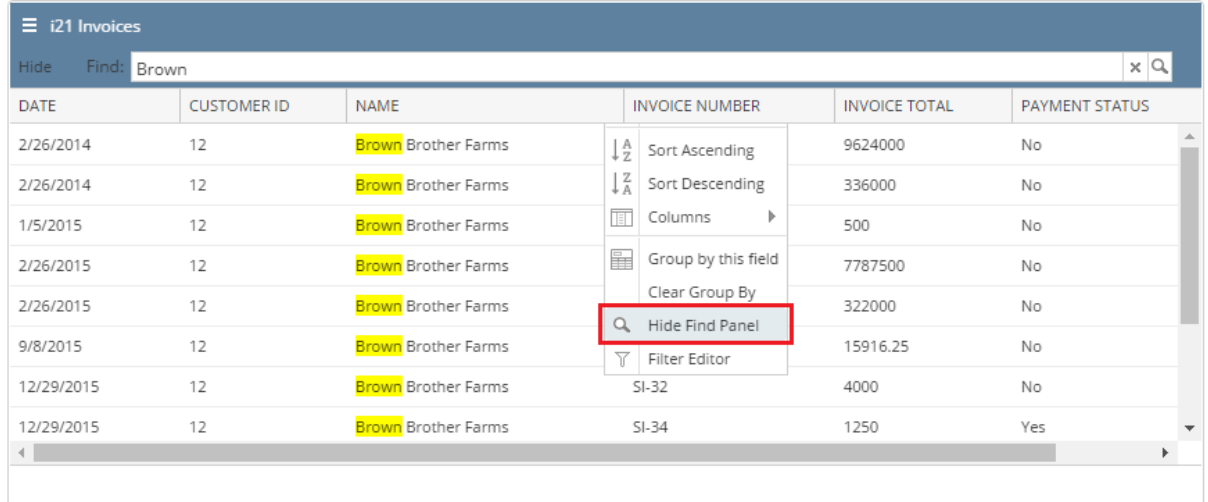